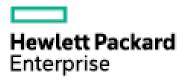

# **ITBA Virtual Appliance**

Software Version: 2016.01 Linux <sup>®</sup> operating system

Installation Guide

Document Release Date: January 2016 Software Release Date: January 2016

#### **Legal Notices**

#### Warranty

The only warranties for Hewlett Packard Enterprise products and services are set forth in the express warranty statements accompanying such products and services. Nothing herein should be construed as constituting an additional warranty. Hewlett Packard Enterprise shall not be liable for technical or editorial errors or omissions contained herein.

The information contained herein is subject to change without notice.

#### Restricted Rights Legend

Confidential computer software. Valid license from Hewlett Packard Enterprise required for possession, use or copying. Consistent with FAR 12.211 and 12.212, Commercial Computer Software, Computer Software Documentation, and Technical Data for Commercial Items are licensed to the U.S. Government under vendor's standard commercial license.

#### **Copyright Notice**

© 2016 Hewlett-Packard Development Company, L.P.

#### **Trademark Notices**

Adobe™ is a trademark of Adobe Systems Incorporated.

Microsoft® and Windows® are U.S. registered trademarks of Microsoft Corporation.

UNIX® is a registered trademark of The Open Group.

This product includes an interface of the 'zlib' general purpose compression library, which is Copyright © 1995-2002 Jean-loup Gailly and Mark Adler.

#### **Documentation Updates**

The title page of this document contains the following identifying information:

- Software Version number, which indicates the software version.
- Document Release Date, which changes each time the document is updated.
- Software Release Date, which indicates the release date of this version of the software.

To check for recent updates or to verify that you are using the most recent edition of a document, go to: https://softwaresupport.hp.com/.

This site requires that you register for an HP Passport and to sign in. To register for an HP Passport ID, click **Register** on the HP Support site or click **Create an Account** on the HP Passport login page.

You will also receive updated or new editions if you subscribe to the appropriate product support service. Contact your HP sales representative for details.

#### Support

Visit the HP Software Support site at: https://softwaresupport.hp.com.

This website provides contact information and details about the products, services, and support that HP Software offers.

HP Software online support provides customer self-solve capabilities. It provides a fast and efficient way to access interactive technical support tools needed to manage your business. As a valued support customer, you can benefit by using the support website to:

- Search for knowledge documents of interest
- Submit and track support cases and enhancement requests
- Download software patchesManage support contracts
- Look up HP support contacts
- Review information about available services
- · Enter into discussions with other software customers
- · Research and register for software training

Most of the support areas require that you register as an HP Passport user and to sign in. Many also require a support contract. To register for an HP Passport ID, click Register on the HP Support site or click Create an Account on the HP Passport login page.

To find more information about access levels, go to: https://softwaresupport.hp.com/web/softwaresupport/access-levels.

HP Software Solutions Now accesses the HPSW Solution and Integration Portal website. This site enables you to explore HP Product Solutions to meet your business needs, includes a full list of Integrations between HP Products, as well as a listing of ITIL Processes. The URL for this website is http://h20230.www2.hp.com/sc/solutions/index.jsp.

# Contents

| About the ITBA Virtual Appliance                                        | 5    |
|-------------------------------------------------------------------------|------|
| Products                                                                | 6    |
| System Requirements                                                     | 7    |
| Configuration                                                           | 8    |
| Settings                                                                | 9    |
| Login Credentials                                                       | 10   |
| ITBA Virtual Appliance Installation Instructions                        | .11  |
| Deploy the ITBA Virtual Appliance                                       | . 11 |
| Update the BO License.                                                  | .11  |
| Update the search path of the Vertica logon user.                       | .11  |
| Reconfigure the ITBA Virtual Appliance                                  | .12  |
| Log on to the ITBA Virtual Appliance Admin Portal                       | .13  |
| Log on to the BOE Admin Portal                                          | .14  |
| Launch an ITBA Virtual Appliance Page with CSA Sample Data              | 15   |
| Integrate the ITBA Virtual Appliance with CSA 4.x Instance and Generate |      |
| KPIs Using Live Data                                                    |      |
| Configure CSA SSL Certificate                                           |      |
| Create Data Source for CSA 4.x                                          |      |
| Create Data Source for Amazon EC2 (Optional)                            |      |
| Execute ETL process                                                     |      |
| Activate CSA Live CAP                                                   |      |
| Launch pages with CSA KPIs                                              | .33  |
| Launch ITBA Virtual Appliance Pages from the CSA Management Console     |      |
| Hide UNKNOWN and INVALID Columns                                        | .36  |
| Troubleshooting                                                         | 37   |
| Unable to log on to BOE                                                 | 37   |
| CSA-Billing Statement is empty                                          | . 38 |
| Postgres service fails to start                                         | 38   |
| License has expired                                                     | . 39 |
| Appendix A: Start the Vertica Database on the ITBA Virtual Appliance    | 40   |
| Appendix B: Start ITBA Virtual Appliance Services                       | 42   |
| Appendix C: CentOS and open-vmtool Licenses                             | .42  |

| 43 |
|----|
| 4  |

# About the ITBA Virtual Appliance

Managers need better insights into how their groups are performing and a way to convey the value they provide. Manual methods are too slow and lack governance so the open analytics platform HP IT Business Analytics behind the ITBA Virtual Appliance application provides the following:

- Best practice Dashboards, Scorecards, Objectives and Key Performance Indicators (KPIs) that can be tailored as needed.
- Automated data gathering through a comprehensive and growing library of integrations.
- A rapid start to providing management insights that avoids the overhead of typical BI solutions.
- Easy access by web or mobile with cascading Dashboards that meet the needs of different personas.
- Solves the hardest area of management reporting (IT) and expands to other performance management areas.

You can get related information at hpln.hpe.com/group/it-business-analytics.

# Products

| System                                 | Version                                                    | Reference                                                                                                    |
|----------------------------------------|------------------------------------------------------------|----------------------------------------------------------------------------------------------------|
| HP IT Business<br>Analytics            | 10.00                                                      |                                                                                                    |
| Vertica                                | 7.1.2-4                                                    |                                                                                                    |
| Postgres                               | 9.4.4                                                      |                                                                                                    |
| SAP®<br>BusinessObjects<br>BI Platform | 4.1SP2                                                     |                                                                                                    |
| Content<br>Package                     | ITBA10_00_<br>ContentPacks_<br>0001                        |                                                                                                    |
| Hotfix                                 | QCCR8B24043-<br>Failed to extract<br>data from<br>postgres | https://patch-central.corp.hp.com/crypt-<br>web/protected/viewContent.do?patchId=EXSC_<br>00160&product=crypt%253Aexecutive_<br>scorecard%253A&hasProdBreadcrumb=true |

# System Requirements

| Server                        | Configuration      | Minimum                                                      |
|-------------------------------|--------------------|--------------------------------------------------------------|
| ITBA Virtual Appliance Server | RAM                | 16 GB                                                        |
|                               | Free disk<br>space | 150 GB                                                       |
|                               | Required ports     | ports: 10001 to 10010, 11020, 11021, 5432                    |
|                               |                    | HTTP default port: 2024. You can select non-<br>default.     |
|                               |                    | HTTP and HTTPS ports during post install.                    |
|                               |                    | HTTPS default port: 8443. You can select non-<br>default.    |
|                               |                    | HTTP and HTTPS ports during post-install.                    |
| Vertica DB server             | RAM                | 16 GB                                                        |
|                               | Free disk<br>space | 150 GB                                                       |
|                               | Required ports     | Database default port: 5433                                  |
| SAP® BusinessObjects          | RAM                | 16 GB                                                        |
| Enterprise server             | Free disk<br>space | 150 GB                                                       |
|                               | Required ports     | Port for the Central Management Console<br>(CMC): 8080       |
|                               |                    | Ports for the Central Management System (CMS): 6400 and 6410 |

# Configuration

The ITBA Virtual Appliance configuration should use three servers as follows:

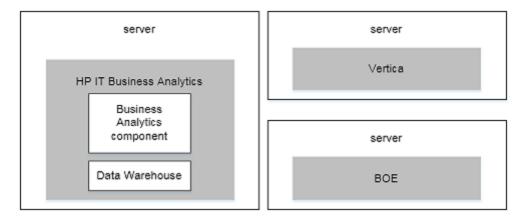

# Settings

| Category                        | Item                           | Value                                    |  |
|---------------------------------|--------------------------------|------------------------------------------|--|
| Vertica DB settings             | Vertica database port          | 5433                                     |  |
|                                 | Source Staging Scheme name     | dws                                      |  |
|                                 | Target Staging Scheme name     | dwst                                     |  |
|                                 | Target Scheme name             | dwt                                      |  |
|                                 | Application scheme name        | ВА                                       |  |
|                                 | Result scheme name             | dbo                                      |  |
|                                 | Extension scheme name          | ext                                      |  |
| ITBA Virtual Appliance settings | Installation Directory         | /home/hpba/HPBA-10.00.615-618-<br>master |  |
|                                 | Time Zone                      | Asia/Shanghai                            |  |
|                                 | Application http port          | 2024                                     |  |
|                                 | Application https port         | 8443                                     |  |
|                                 | Currency                       | USD - US Dollar                          |  |
|                                 | Glassfish admin user           | admin                                    |  |
|                                 | Glassfish admin password       | Admin111                                 |  |
|                                 | First fiscal month of the year | January                                  |  |
|                                 | First day of week              | MONDAY                                   |  |

# Login Credentials

| Vertica server OS                  | User name: root<br>Password: Cl0ud@pp1iance                 |
|------------------------------------|-------------------------------------------------------------|
|                                    | User name: dbadmin<br>Password: openview                    |
| BO server OS                       | User name: root<br>Password: Cl0ud@pp1iance                 |
|                                    | User name:boadmin<br>Password: openview                     |
| ITBA Virtual Appliance server OS   | User name: root<br>Password: Cl0ud@pp1iance                 |
|                                    | User name: hpba<br>Password: hpba@pp1iance                  |
| ITBA Virtual Appliance application | User name: Administrator<br>Password: Admin111              |
| Vertica DB                         | User name: dbadmin<br>Password: openview                    |
| Vertica DB name                    | DB name: itbavertica<br>Password : openview                 |
| Postgres DB                        | DB name: xs_mng<br>User name: xsadmin<br>Password: openview |
| BO application                     | User name: Administrator<br>Password: Admin111              |

# **ITBA Virtual Appliance Installation Instructions**

This section provides the installation instructions for the ITBA Virtual Appliance as part of the Cloud Orchestration Suite.

### Deploy the ITBA Virtual Appliance

After downloading the OVF file, import the OVF file into vCenter using he vSphere client. To create instances of ITBA Virtual Appliance, complete the following steps:

Note: You must repeat these steps on each one of the three VA machines.

- 1. Log on to the vSphere client as an administrator.
- 2. Click File > Deploy OVF template.
- 3. Browse to select the OVF file in the directory to which you extracted the distribution file.
- 4. Follow the instructions in the **Deploy OVF Template** wizard to complete the deployment.
- 5. Power on the ITBA Virtual Appliance virtual machine, after completion of the OVF file import.

### Update the BO License.

- Log on to the Central Management Console (CMC) using http://<new BO server ip>8080/BOE/CMC/ with the user name: Administrator and the password: Admin111.
- 2. Log on to CMC as a user who has administrator rights.
- 3. Select License Keys.
- Add the new BO license key: D900S-TFRBM3M-710WP0G-2A200WM-JU

### Update the search path of the Vertica logon user.

- 1. Log on to the Vertica server with the user name: **dbadmin** and the password: **openview**.
- 2. Run the following script:

cd /opt/vertica/bin.

./vsql –U dbadmin –d itbavertica Password: openview.

ALTER USER dbadmin search\_path BA, ext, "\$user", public, v\_catalog, v\_monitor, v\_ internal;

### Reconfigure the ITBA Virtual Appliance

1. Update the IP and FQDN for servers.

Logon to itbaapp.lab.com using user name root and password Cloud@pp1iance.

a. Open the folder using the following command:

#### cd /home/hpba/HPBA-10.00.615-618-master/Tools/autoconfig/

b. Input and save the new IP and new FQDN for BOE server and Vertica server using the following command:

vim conf.sh

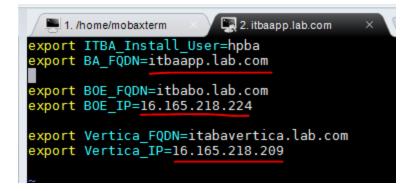

c. Run the following command:

#### ./RemoteChange.sh

using the relevant passwords:

- For root: Cl0ud@pp1iance
- For boadmin: openview
- 2. Update the BO web services URL.

**Note:** If FQDN was not changed, ignore this section.

Log on to CMC using http://<new ip>8080/BOE/CMC/ with user name: Administrator, password: Admin111.

- a. Log on to Central Management Console (CMC) as a user who has administrator rights over Applications.
- b. Navigate to **Applications** in CMC.
- c. Double-click Web Service or right-click Web Service and select Properties.
- d. Update Access URL: if it needs to be changed as a result of a hostname change.
- e. Double-click RESTful Web Service or right-click Web Service and select Properties.
- f. Update Access URL: if it needs to be changed as a result of a hostname change.
- g. Go back to the **Applications** page in CMC and update the hostname for **Processing Settings** under **Central Management Console**.
- h. Reboot the BO virtual machine.

Note: Make sure BO services are started by logging on to http://<new ip>8080/BOE/CMC/.

3. Integrate the ITBA Virtual Appliance, BO, and Vertica servers.

Log on to itbaapp.lab.com with user name: root and password: Cl0ud@pp1iance.

a. Open the relevant folder using the following command:

#### cd /home/hpba/HPBA-10.00.615-618-master/Tools/autoconfig/

b. Run the following command:

./start.sh

### Log on to the ITBA Virtual Appliance Admin Portal

1. Open the following URL:

#### https://itbaapp.lab.com:8443/ba

**Note:** You may need to add an entry (with the ITBA Virtual Appliance server IP Address and hostname) to the hosts file on your computer to resolve DNS issues. For example: Add the following entry to your hosts file:

#### <ITBA\_ipAddress> itbaapp.lab.com itbaapp

2. Log on to the ITBA Virtual Appliance Admin Portal using the following credentials:

User ID: Administrator

Password: Admin111

**Note:** Ignore the warning messages related to 'Java Plugin'. Allow all plugins to run on localhost and hpba.lab.com.

### Log on to the BOE Admin Portal

1. Open the following URL:

http://itbabo.lab.com:8080/BOE/CMC/

2. Log on to the BOE Admin Portal using the following credentials:

User ID: Administrator

Password: Admin111

# Launch an ITBA Virtual Appliance Page with CSA Sample Data

- 1. Log on to the ITBA Virtual Appliance Admin portal. For details, see "Log on to the ITBA Virtual Appliance Admin Portal" on page 13.
- 2. Click ADMIN > Data Management > Activate CAP.

| BUSINESS ANALYTICS      |                   |   |   |                                                                                                    | STUDIO                                  | 0 EXPLORE                            | R A          |
|-------------------------|-------------------|---|---|----------------------------------------------------------------------------------------------------|-----------------------------------------|--------------------------------------|--------------|
|                         |                   |   |   |                                                                                                    |                                         |                                      | H            |
| Users and Roles         | List of CAPs      |   |   | CSA_Demo                                                                                                    |                                         |                                      |              |
| Settings                | * 🕅 View by : All |   | ~ |                                                                                                    | [                                       | Deactivate                           |              |
| Notifications           | ALM_Demo          | e | Ū | The purpose of this Cloud Content Acceleration Pack (CAP) is to<br>provide a set of items (Dashboard pages, Scorecards, Contexts, |                                         | Recalculate date:<br>B0 in use:      | 1/1/14<br>No |
|                         | 🗇 CSA             | U | Û | KPIs, Metrics, and more) that automatically gathers information                                                                   |                                         | Author:                              | HP           |
| Semantic Layer          | SA_Demo           | 0 | 8 | Content                                                                                                    | E                                       | BA Version:                          | 10.0         |
| 🔻 Data Management       | PPM_Demo          | e | 亩 |                                                                                                    |                                         |                                      |              |
| Data Management Guide   | ⊕ sm              | U | Û | ✓ Pages ✓ KPIs and N                                                                                                    | <ul> <li>KPIs and Metrics</li> </ul>    |                                      |              |
| Install Content Pack    | SM_Demo           | 0 |   | 🗅 CSA-Billing Statement for 🏾 🖉 Average                                                                                           | je Cost of IT S                         | Services                             | 0            |
| Connect Data Source     | VPApps_Demo       | U | 前 |                                                                                                    |                                         | source Providers                     | 9,<br>9,     |
| Configure Consolidation | S VPOps_Demo      | U | 前 | LD_CCA_Oseaslandian                                                                                                    | je Expense fo<br>je Revenue o           |                                      | 0,           |
| Run ETL                 |                   |   | 6 |                                                                                                    |                                         | Subscriptions                        | D,           |
| Activate CAP            |                   |   |   | Cloud Conver Automation                                                                                                    | -                                       | Space Utilization                    | 0,           |
|                         |                   |   |   | - Percen                                                                                                    | 10 M 10 M 10 M 10 M 10 M 10 M 10 M 10 M | nory Utilization                     | Ð,<br>Ð,     |
|                         |                   |   |   |                                                                                                    |                                         | efile Utilization<br>ver Utilization |              |
|                         |                   |   |   | @ Perren                                                                                                    | itage of Swap                           |                                      | ٢            |
|                         |                   |   |   |                                                                                                    | -                                       | ime Utilization                      | ٢            |
|                         |                   |   |   | IFO IVDE Name                                                                                                    |                                         | loud Spending                        | 0.<br>1      |
|                         |                   |   |   | ✓ I CSA_Demo                                                                                                    | a Drofit Mardi                          | tin.                                 | EI)          |

3. Select **CSA\_Demo CAP** and click **Activate** to activate the Content Acceleration Pack.

Note: Ignore the two previous steps if CSA\_Demo is already activated.

- 4. Wait until a CAP activation successful message is displayed.
- 5. Close the ADMIN tab to open the Dashboard and click **Select page**.

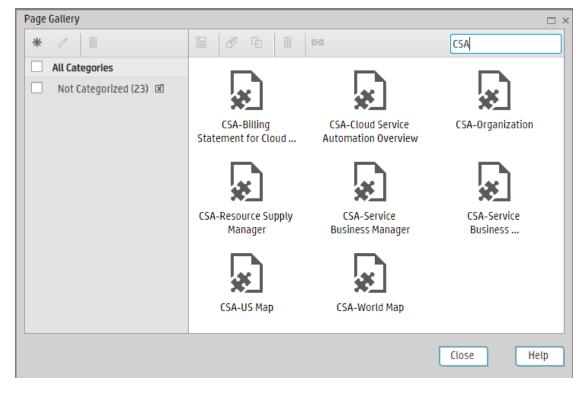

6. In the Page Gallery, select the **Not Categorized** category, and then double-click the relevant CSA related pages.

The CSA-Cloud Service Automation Overview Page:

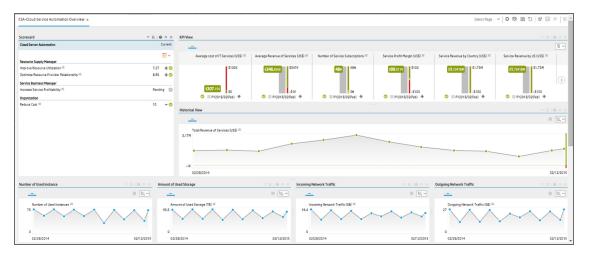

| CSA-Resource Supply Manager ×                                                                                                    |                                                                                                    | Sele                                                                                                    |
|----------------------------------------------------------------------------------------------------|----------------------------------------------------------------------------------------------------|----------------------------------------------------------------------------------------------------|
| Page Filter Period Filter                                                                                                    | - ŭ   <b>Θ</b> A X                                                                                                    | Public vs Private Cloud Spending Historical View  Public vs Private Cloud Spending  200  0  0  0  0  0  0  0  0  0  0  0  0                                               |
|                                                                                                    | Amount of Used Storage by Resource Provider           T Image: The state of the state of the state | T T T T T T T T T T T T T T T T T                                                                                                    |
| VMware vCenter (US\$)         \$2x           Microsoft SCVMM (US\$)         \$1.2x           Amazon EC2 (US\$)         \$900           Pr2014(04,4pr)         \$2014(110km) | ✓         20X           ■ VMware vCenter (TB) =         10X           ■ Amazon EC2 (TB) =         10X           ■ Microsoft SCVMM (TB) =         4X           ■ Wicrosoft SCVMM (TB) =         9X                                                                                                    | VMware vCenter =         *           VMware vCenter =         *           Amazon EC2 =         *           Microsoft SCVMM =         *           P/2015/04April         * |
| Network Traffic by Resource Provider<br>Network Traffic ResourceProvider Type                                                                                               | Thi O ∧ × FT □ U ∨                                                                                                    | % of Server Utilization by Resource Provider<br><u>% of Server Utilization</u> ResourceProvider Type                                                                      |

#### The CSA-Resource Supply Manager Page:

The CSA-Service Business Manager Page:

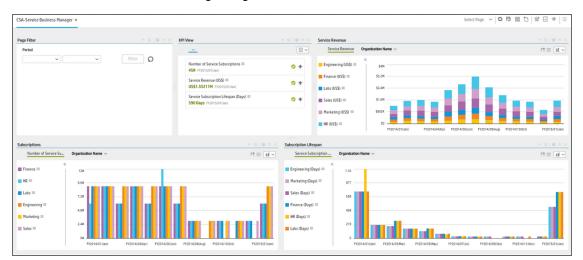

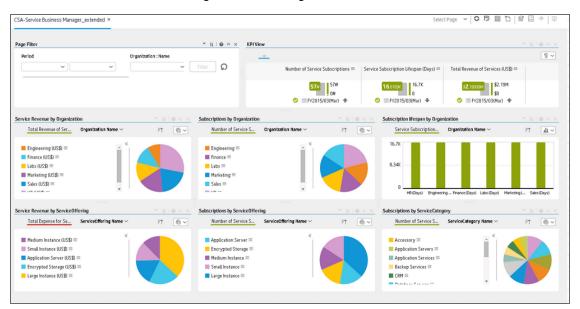

The CSA-Service Business Manager Extended Page:

The Billing Statement for Cloud Services Page:

| wback for C  | loud Services ×       |                                                    |                               |                           |         |  | UDIO EXPLORER    |
|--------------|-----------------------|----------------------------------------------------|-------------------------------|---------------------------|---------|--|------------------|
|              |                       |                                                    |                               |                           |         |  |                  |
| lligence Rep | vort Viewer           |                                                    |                               |                           |         |  |                  |
|              |                       | 🛯 🕼 🛃 🔹 🕫 🕫 🔹 🐨 Track 🔹 🖓 Drill                    | • 🌠 Filter Bar 🔟 Freeze 🔹 🛲 O | utine                     |         |  | Reading * Design |
|              |                       |                                                    |                               |                           |         |  |                  |
|              |                       |                                                    |                               |                           |         |  |                  |
|              |                       |                                                    |                               |                           |         |  |                  |
|              |                       |                                                    |                               |                           |         |  |                  |
|              |                       |                                                    |                               |                           |         |  |                  |
|              |                       |                                                    |                               |                           |         |  |                  |
|              |                       | Showback for                                       | or Cloud Services             |                           |         |  |                  |
|              |                       |                                                    |                               |                           |         |  |                  |
|              | Billing Period        | 2011-12-30 07:00:00 to 2019-12-30 07:00:00         | Currency                      | USD                       |         |  |                  |
|              | Organization          | ALL                                                | Subcribed User                | ALL                       |         |  |                  |
|              | Total Billing Amou    | mt: 643.7213                                       |                               |                           |         |  |                  |
|              | 2015-09               | n: Consumer                                        |                               |                           |         |  |                  |
|              |                       | ubscription Name                                   | Subscribed User Name          |                           | Cost    |  |                  |
|              |                       | rovision a server in MS Azure public cloud (1.0.0) | consumer                      |                           | 20.1644 |  |                  |
|              |                       | BA Azure Service offerning (1.0.0)                 | consumer                      |                           | 0       |  |                  |
|              |                       |                                                    | consumer                      |                           | 0       |  |                  |
|              |                       | sa azure auto                                      |                               |                           |         |  |                  |
|              |                       | m from caa                                         | consumer                      |                           | 0       |  |                  |
|              |                       | ir create Linux VM                                 | consumer                      |                           | 0       |  |                  |
|              | <u>u</u>              | inuxVM                                             | consumer                      |                           | 20.0006 |  |                  |
|              | <u>u</u>              | buntu                                              | consumer                      |                           | 20.0012 |  |                  |
|              |                       |                                                    |                               | Subtotal for Orgnization: | 60.1661 |  |                  |
|              | 2015-10               |                                                    | St                            | ibtotal for Month:        | 60.1661 |  |                  |
|              |                       | n: Consumer                                        |                               |                           |         |  |                  |
|              |                       | ubscription Name                                   | Subscribed User Name          |                           | Cost    |  |                  |
|              |                       | rovision a server in MS Azure public cloud (1.0.0) | consumer                      |                           | 0.3397  |  |                  |
|              |                       | reate Ubuntu 14                                    | consumer                      |                           | 20.2098 |  | 4                |
|              |                       | ingVM                                              |                               |                           | 9.2192  |  |                  |
|              | ck for Cloud Services | migen -                                            | consumer                      |                           | 9.2192  |  |                  |

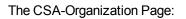

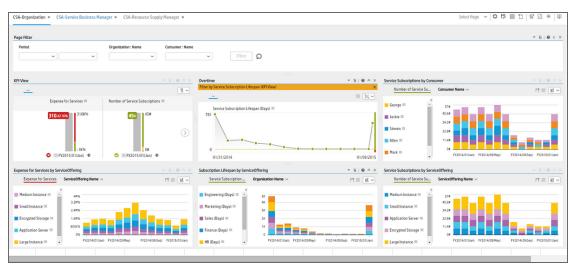

#### The CSA-World Map Page:

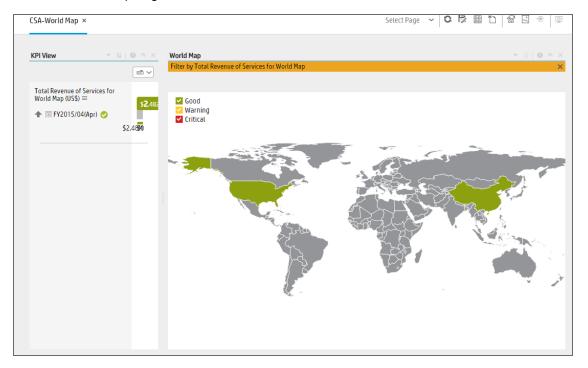

#### The CSA-US Map Page:

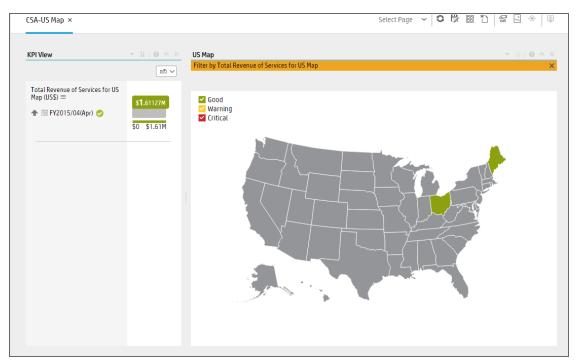

# Integrate the ITBA Virtual Appliance with CSA 4.x Instance and Generate KPIs Using Live Data

Complete the following steps to integrate ITBA Virtual Appliance 2016.1 with CSA 4.x (with Amazon EC2 as resource provider).

| Configure CSA SSL Certificate                | 21 |
|----------------------------------------------|----|
| Create Data Source for CSA 4.x               |    |
| Create Data Source for Amazon EC2 (Optional) | 24 |
| Execute ETL process                          |    |
| Activate CSA Live CAP                        |    |
| Launch pages with CSA KPIs                   |    |

### Configure CSA SSL Certificate

To integrate a ITBA Virtual Appliance 2016.1 instance with a CSA4.x instance, complete the following steps:

#### 1. Import the CSA SSL Certificate:

a. Export the CSA SSL Certificate to a file.

On the CSA server, export the trusted SSL Certificate into the JDK key store using the **keytool.exe** tool provided by the JDK and run the following commands from the command prompt:

cd C:\Program Files\Hewlett-Packard\CSA\openjre\bin

keytool -export -alias csa -file "C:\csa-certificate.cer" -keystore "C:\Program Files\Hewlett-Packard\CSA\openjre\lib\security\cacerts" -storepass changeit

**Note:** You must change the CSA keystore directory path according to the CSA installation in your environment.

You must copy the exported CSA certificate to the ITBA Virtual Appliance before proceeding to the next step. Tools like WinSCP can be used to transfer the files from Windows to Linux.

b. Reveal the CSA Certificate to the Data Warehouse:

Import the SSL Certificate trusted by the CSA server into the JDK keystore using the **keytool.exe** tool provided by the JDK as follows:

Log on to the ITBA Virtual Appliance as root and run the following commands

su hpba

cd \$HPBA\_HOME/jdk/jre/bin

keytool -importcert -alias <alias> -file <file> -keystore

../lib/security/cacerts -trustcacerts -storepass changeit

Replace <alias> and <file> with the relevant values.

**Example:** <alias> is csa and <file> is /tmp/csa-certificate.cer.

c. Restart the ITBA Virtual Appliance service to activate the CSA Certificate by running the following command:

\$HPBA\_HOME/supervisor/bin/hpba-restart.sh

When the message **Do you wish to restart HPBA(yes/no)?** is displayed, select **Yes**, and then press the **Enter** key.

### Create Data Source for CSA 4.x

#### 1. Prerequisites:

- Make sure that you have imported the CSA SSL Certificate (for details, see "Configure CSA SSL Certificate" on the previous page).
- Make sure that you have few Active Subscriptions in CSA.
- 2. Create the CSA data source:
  - a. Log on to the ITBA Virtual Appliance ADMIN portal. For details, see For details, see "Log on to the ITBA Virtual Appliance Admin Portal" on page 13.
  - b. Select ADMIN > Data Management.
  - c. Click Connect data source.
  - d. Click Add data source.
  - e. The Add Data Source page opens. Select the CSA data source type.
  - f. Select or enter the configuration parameters.

g. Click **Next** to proceed to the validation page.

The following is an example of the CSA Activation page.

| Data Source Wizard           |                         | Help × |
|------------------------------|-------------------------|--------|
| CSA (Cloud Service Aut       | tomation)               |        |
|                              |                         |        |
| *Instance name :             | CSA41                   |        |
|                              |                         |        |
| CSA Version :                | 3.1/3.2/4.x 👻           |        |
| Time Zone :                  | America/Los_Angeles 🖌 🖌 |        |
|                              |                         |        |
| Data Source Type :           | CSA ~                   |        |
|                              |                         |        |
| *Organizationname :          | CSA-Provider            |        |
|                              |                         |        |
| *Username :                  | admin                   |        |
| *Password :                  | ••••                    |        |
|                              |                         |        |
| *Hostname/IP Address :       | csa41.test.com          |        |
| *Port :                      | 8444                    |        |
|                              |                         |        |
| Initial Load Period (months) | : 6 ~                   |        |
|                              |                         |        |
|                              |                         |        |
|                              | Back Next Can           | :el    |

#### Note:

- If the CSA configuration is for a named instance connection, make sure to enter the named instance port.
- Ignore CSA version in the Data Source Wizard. You can use 3.1/3.2/4.x to connect to HP CSA 4.x

### Create Data Source for Amazon EC2 (Optional)

#### Prerequisite

Before you create the data source for Amazon EC2 you must create the relevant bucket in Amazon S3.

1. Create a bucket in Amazon S3.

Complete the following steps to create a bucket in Amazon S3:

- a. Log on to Amazon console using a valid AWS account.
- b. Navigate to AWS Management console.

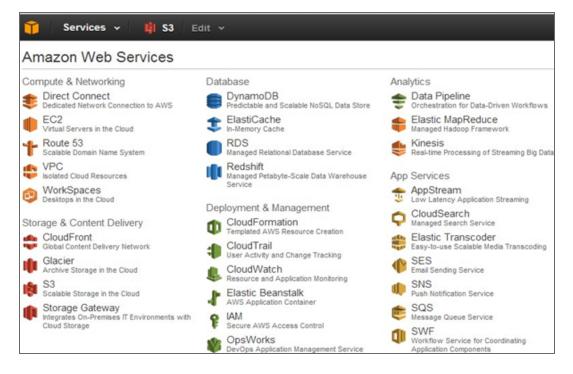

c. Click S3 under Storage & Content Delivery.

If buckets are not already created, create a new bucket.

- Vpload
  Create Folder
  Actions \*

  All Buckets / bucket4xs

  Name

  Profile.PNG

  aws-programmatic-access-test-object

  testMe
- d. Click the bucket and click Upload to upload sample data file(s) to the bucket.

#### 2. Add a policy to the created bucket.

- a. Log on to the AWS Management Console and open the Amazon S3 console.
- b. From the Buckets list, click the relevant bucket to view its properties.

|    | Name               |                                                                                                    |
|----|--------------------|----------------------------------------------------------------------------------------------------|
| G. | mybusinessbucket   | * Permissions                                                                                                    |
| Q. | mybusinesslogfiles | Grantee: CList @Upload/Delete @View Permissions @ x<br>Edit Permissions                                                         |
|    |                    | Add more permissions           Add more permissions           Add bucket policy           Add CORS Configuration           Save |

c. Click Add bucket policy.

| Bucket Policy Editor                                                       | Cancel 🗵  |
|----------------------------------------------------------------------------|-----------|
| Policy for Bucket : "AWSBucket4XS"                                         |           |
| Add a new policy or edit an existing bucket policy in the text area below. |           |
|                                                                            |           |
|                                                                            |           |
|                                                                            |           |
|                                                                            |           |
|                                                                            |           |
|                                                                            |           |
|                                                                            |           |
|                                                                            |           |
|                                                                            |           |
|                                                                            |           |
|                                                                            |           |
|                                                                            |           |
|                                                                            |           |
|                                                                            | 1,        |
| AWS Policy Generator   Sample Bucket Policies Save Dele                    | ete Close |

d. In the Bucket Policy Editor, copy or paste the text below.

```
{
"Id": "Policy_AWSBucket4XS", "Statement": [
{
"Sid": "Stmt_AWSBucket4XS01",
"Effect": "Allow", "Principal": {
"AWS": "*"
},
"Action": [
"s3:GetBucketAcl", "s3:GetBucketPolicy"
],
"Resource": "arn:aws:s3::: Your_Bucket_Name "
},
{
"Sid": "Stmt_AWSBucket4XS02", "Effect": "Allow", "Principal": {
"AWS": "*"
},
"Action": "s3:PutObject",
"Resource": "arn:aws:s3::: Your_Bucket_Name /*"
}
]
}
```

**Note:** Replace **Your\_Bucket\_Name** with the name of the bucket you have created and make sure there are no extra space around the bucket name in the policy file.

- e. Click Save to verify the policy content.
- f. Click **Save** to save the changes made to the bucket.

| Bucket:                 | AWSBucket4XS                                              | > |
|-------------------------|-----------------------------------------------------------|---|
|                         | AWSBucket4XS<br>US Standard                               |   |
|                         | Mon Apr 21 16:03:42 GMT+530 2014                          |   |
| Owner:                  | Me                                                        |   |
| Grantee:<br>Edit Permis | ■ List 	Upload/Delete 	View Permissions                   | x |
| 1000                    |                                                           |   |
| 0                       | permissions 🛛 Edit bucket policy 🛐 Add CORS Configuration |   |

- 3. Activate the billing reports services for the S3 bucket.
  - a. Click your account on the top-right corner of the AWS Console, and then click **Billing & Cost Management**.

| HPWS CSL 🔺                              | Global 👻 Help 👻 |
|-----------------------------------------|-----------------|
| My Account<br>Billing & Cost Management | Bill Details    |
| Security Credentials                    |                 |

b. Select **Preferences** in the left side pane.

| Dashboard            |
|----------------------|
| Bills                |
| Cost Explorer        |
| Payment Methods      |
| Payment History      |
| Consolidated Billing |
| Account Settings     |
| Reports              |
| Preferences          |
| Credits              |
|                      |
|                      |

- c. Check **Receive Billing Reports** for the bucket that you have created in Amazon S3.
- d. Provide the name of the bucket in the Save to S3 Bucket box.

e. Click Verify and ensure that it is validated.

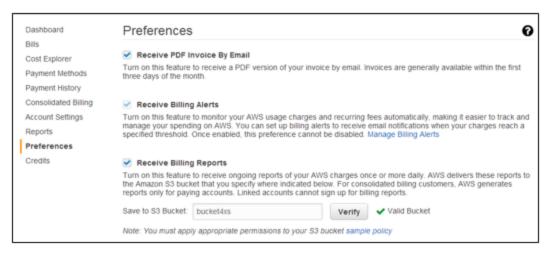

f. Enable reports by selecting the check boxes in the **Report** section.

| Receive Billing Reports Turn on this feature to receive ongoing reports of your AWS charges once or more daily. AWS delivers these reports to the Amazon S indicated below. For consolidated billing customers, AWS generates reports only for paying accounts. Linked accounts cannot sign up |                                  |
|----------------------------------------------------------------------------------------------------|----------------------------------|
| Save to S3 Bucket. bucket4xs Verify Valid Bucket                                                                                                    |                                  |
| Note: You must apply appropriate permissions to your S3 bucket sample policy                                                                                                    |                                  |
| You can also configure the granularity of these reports to display your AWS usage. In the table below, select whether you want the re-<br>month, day, or hour. Your reports can also display usage by custom tags that you create, or by AWS resource.                                         | ports to display data by the the |
| Report                                                                                                    |                                  |
| Monthly report 💿                                                                                                    |                                  |
| Detailed billing report O                                                                                                    | ۲                                |
| Cost allocation report @                                                                                                    | <b>S</b>                         |
| Detailed billing report with resources and tags* .                                                                                                    |                                  |
| * Needed for EC2 Usage Reports and Cost Explorer                                                                                                    | Manage report tags               |
| Save preferences                                                                                                    |                                  |

g. Click Save preferences.

**Note:** AWS may take up to 24 hours to generate report files with cost and billing information in the S3 bucket that you have created/configured in above steps.

i. After generating the reports, you can see the .CSV files and other files under the S3 bucket that you have created.

#### **Create the AWS Data Source**

Complete the following steps to the create data source for AWS.

1. Log on to BA Admin portal. For details, see For details, see "Log on to the ITBA Virtual Appliance Admin Portal" on page 13.

Note: Install the AWS CAP before proceeding to the next step. To do so, click Admin > Data Management > Activate CAP and activate the AWS CAP.

- 2. Select Admin > Data Management > Add data source.
- 3. The Add Data Source page opens. Select the AWS data source type.
- 4. Select or enter the configuration parameters.
- 5. Click **Next** to proceed to the validation page.

The following is an example of AWS activation page.

| Data Source Wizard           |                                           | Help $\times$ |
|------------------------------|-------------------------------------------|---------------|
| AWS (Amazon Web Ser          | vices)                                    |               |
|                              |                                           |               |
| *Instance name :             | AWS_EC2                                   |               |
| AWS Version :                | N/A ~                                     |               |
| Time Zone :                  | America/Los_Angeles                       |               |
| Data Source Type :           | AWS ~                                     |               |
| Data source Type .           |                                           |               |
| *Access Key Id :             |                                           |               |
| *Secret Access Key :         |                                           |               |
| *Bucket :                    |                                           |               |
| *Account Id :                |                                           |               |
| Proxy Host :                 |                                           |               |
| Proxy Port :                 | 8080                                      |               |
| Proxy Username :             | < <enter proxyusername="">&gt;</enter>    |               |
| Proxy Password :             |                                           |               |
| Proxy Domain :               | < <enter proxydomaín="">&gt;</enter>      |               |
| Proxy Workstation :          | < <enter proxyworkstation="">&gt;</enter> |               |
|                              |                                           |               |
| Initial Load Period (months) | : 6 ~                                     |               |
|                              | Back Next Can                             | :el           |

#### Note:

- For the property named 'Bucket', provide the name of the bucket that you have created in the previous section.
- For property named 'Account Id', provide the 12 digit AWS account id.
- 6. You can find the account ID for your AWS account using the following steps:

- a. Log on to Amazon console using a valid AWS account.
- b. Click on your account on top-right corner of the AWS Console. Select **My Account** from the options.

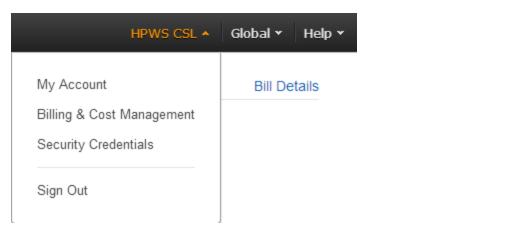

c. You can find your account Id.

| AWS Products & Solutions + |                     | AWS Product Information 👻 🔍 | Developers - Support -                                     |
|----------------------------|---------------------|-----------------------------|------------------------------------------------------------|
| Account Account Activity   | Manage Your Account |                             | Welcome HPWS CSL   Sign Out<br>Account Number 123456789123 |

d. Remove - from your account ID while configuring the EC2 data source.

### Execute ETL process

After adding and activating the data sources, you must run the ETL to pull the data from the CSA and the EC2 sources, using the following steps:

- 1. In the BA application, click Admin > Data Management > Run ETL.
- 2. Click **Play** for the relevant data sources to start their ETL process. Completing the running of the ETL processes might take some time.

An example for successful completion of ETL for CSA and AWS data sources is shown below.

| Users and Roles                                                                                                    | Content Flow Mana | Content Flow Management |                     |             |                 |               |                 |   |   |
|----------------------------------------------------------------------------------------------------|-------------------|-------------------------|---------------------|-------------|-----------------|---------------|-----------------|---|---|
| Notifications                                                                                                    | Job Management    |                         |                     |             |                 |               |                 |   |   |
| Semantic Layer                                                                                                    | Instance Name     | Content Pack Name       | Last End Time       | Last Status | Next Start Time | Scheduler     | Set Calculation |   |   |
| Settings                                                                                                    | EC2               | AWS                     | 2015-06-26 12:29:59 | 🗢 Complete  | Never           | Add Scheduler | Set             | • |   |
| <ul> <li>Data Management</li> </ul>                                                                                        | CSA45             | CSA                     | 2015-06-26 12:32:31 | Complete    | Never           | Add Scheduler | Set             | Þ | 1 |
| Data Management Guide<br>Install Content Pack<br>Connect Data Source<br>Configure Consolidation<br>Run ETL<br>Activate CAP |                   |                         |                     |             |                 |               |                 |   |   |

### Activate CSA Live CAP

1. In the BA application, click Admin > Data Management > Activate CAP.

The list of CAPs is displayed.

- 2. Deactivate the CSA\_Demo CAP if it is activated.
- 3. Click CSA, and then click Activate . Wait until the CAP is activated.

You may need to wait for 5-10 minutes for BA to load the KPI data into CAP pages.

**Note:** The time needed by BA to load the KPI data depends on the number of calculations required and also on the amount of data available for calculations. You may need to logout and login to BA UI to see the updated data in pages

### Launch pages with CSA KPIs

- 1. In the BA application, close the tab if it is open to display the Dashboard.
- 2. Select Open an existing page option.

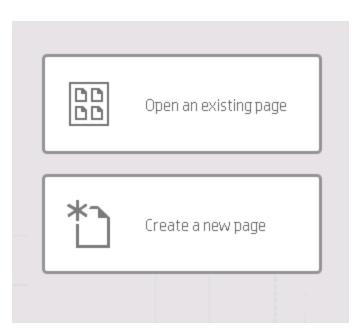

3. In the Page Gallery, select the **Not Categorized** category and double-click the CSA related pages.

| Page Gallery           |                                          |                                          |                         |
|------------------------|------------------------------------------|------------------------------------------|-------------------------|
| * /                    | i di di di di di di di di di di di di di | C-3                                      | CSA                     |
| All Categories         |                                          |                                          |                         |
| Not Categorized (23) 🗵 | *                                        | *                                        | *                       |
|                        | CSA-Billing<br>Statement for Cloud       | CSA-Cloud Service<br>Automation Overview | CSA-Organization        |
|                        |                                          |                                          | ×                       |
|                        | CSA-Resource Supply<br>Manager           | CSA-Service<br>Business Manager          | CSA-Service<br>Business |
|                        |                                          | ×                                        |                         |
|                        | CSA-US Map                               | CSA-World Map                            |                         |
|                        |                                          |                                          | Close Help              |

For details about the available pages, see "Launch an ITBA Virtual Appliance Page with CSA Sample Data" on page 15.

# Launch ITBA Virtual Appliance Pages from the CSA Management Console

Links to pages in the ITBA Virtual Appliance application are provided from the CSA Management Console.

Complete the following steps to launch ITBA Virtual Appliance pages from CSA.

- 1. Log on to the CSA server as an administrator.
- 2. Open the hosts files located at C:\Windows\System32\drivers\etc and add the following entry:

#### <IP\_Address\_BA\_Server> itbaapp.lab.com

where <IP\_Address\_BA\_Server> is the IP Address of the ITBA Virtual Appliance server in your environment.

**Note:** If the entry already exists in the hosts file, update the ITBA Virtual Appliance server IP Address.

- 3. Launch the CSA Management Console and log on as the admin user.
- 4. Click the **Cloud Analytics** tile.

Note: The Cloud Analytics tiles must be enabled in CSA.

# Hide UNKNOWN and INVALID Columns

This section describes how to hide INVALID or UNKNOWN columns from a configured component in a page.

The INVALID or UNKNOWN columns are default columns for KPIs in the ITBA Virtual Appliance. Based on the data that ITBA Virtual Appliance uses to calculate KPIs, these columns may or may not have proper data to show in a ITBA Virtual Appliance page.

To hide these default columns, complete the following steps:

- 1. Go to the component that shows INVALID or UNKNOWN columns.
- 2. Click **Configure Component** in the tray.

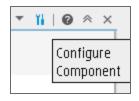

3. Select a number from the **Maximum number of slices** list according to the number of slices that are displayed in the component.

**Example:** If the number of slices displayed in a component are 3 then by selecting 4 from the pick list, UNKNOWN and INVALID columns are replaced with the OTHER column.

# Troubleshooting

### Unable to log on to BOE

#### **Issue description**

You are not able to log on to BOE and the UI shows the following error message.

| 'hpba.lab.<br>stopped o | nformation<br>.com:6400'.<br>Jue to a crii | gement Console<br>not recognized: Could not reach CMS<br>. The CMS on machine 'hpba.lab.com' w<br>tical error. (FWM 20031) | a <b>s</b> |
|-------------------------|--------------------------------------------|----------------------------------------------------------------------------------------------------|------------|
|                         | unsure of you                              | rmation, and click "Log On".<br>ur account information, contact your system                                                |            |
|                         | System:                                    | hpba.lab.com:6400                                                                                                    |            |
|                         | User Name:                                 | Administrator                                                                                                    |            |
|                         | Password:                                  |                                                                                                    |            |
| Aul                     | thentication:                              | Enterprise                                                                                                    |            |
|                         |                                            |                                                                                                    |            |

#### Solution

If the BOE service does not start properly, complete the following steps to start the service:

- 1. Log on to the itbabo appliance as root.
- 2. Run the command: su boadmin
- 3. Run the command: cd /home/admin/bo/sap\_bobj
- 4. Run the command: ./tomcatshutdown.sh
- 5. Run the command: ./stopservers
- 6. Run the command : ./startservers
- 7. Run the command: ./tomcatstartup.sh
- 8. Launch the BOE URL and try to log on using the Administrator and Admin111 credentials.

### CSA-Billing Statement is empty

#### **Issue description**

The CSA-Billing Statement for Cloud Service page is empty.

#### Solution

Click the sign icon displayed on the right of the URL box in the browser and click the **Load unsafe** scripts link.

### Postgres service fails to start

#### **Issue description**

While starting the ITBA Virtual Appliance services, the Postgres service fails to start.

#### Solution

- 1. Open /home/hpba/HPBA-10.00.615-618-master/pgsql/instance1/data/pg\_hba.conf.
- Replace itbaapp.lab.com with the current IP address of the ITBA Virtual Appliance under section # IPv4 local connections:, and then save and close the file.

### License has expired

#### **Issue description**

The ITBA Virtual Appliance license is expired when logging on to the ITBA Virtual Appliance application.

#### Solution

- 1. Get one valid license from HPE support/HPE presales.
- 2. Open a Unix console (bash) and go to the following **<HP-BA>/Tools/ directory and input command ./maintenanceTool.sh** to start the ITBA Virtual Appliance Maintenance Tool.
- 3. Enter 5 in Please enter a number (0-6) to update the license.
- 4. The user licenses information (license type and capacity) is automatically displayed in the shell.
- 5. Enter the license key.

# Appendix A: Start the Vertica Database on the ITBA Virtual Appliance

To start the Vertica database that the ITBA Virtual Appliance uses, complete the following steps:

- 1. Run the command: su dbadmin
- 2. Run the command: /opt/vertica/bin/admintools

| Main Menu |                                                                                                    |
|-----------|----------------------------------------------------------------------------------------------------|
| 6         | View Database Cluster State<br>Connect to Database<br><mark>Start Database</mark><br>Stop Database<br>Restart Vertica on Host<br>Configuration Menu<br>Advanced Menu<br>Help Using the Administration Tools<br>Exit |
| ۲         | < <mark>OK &gt;</mark> <cancel> &lt; Help &gt;</cancel>                                                                                                    |

- 3. In the Main Menu, select **Start Database** and click **Enter**. Use the Arrow keys on the keyboard to select the required options from the menu.
- 4. Click the spacebar to select the Vertica database and click Enter.

| Select database to start                              |
|-------------------------------------------------------|
| (X) xsvertica xsvertica                               |
|                                                       |
|                                                       |
|                                                       |
|                                                       |
| < <mark>O</mark> K > <cancel> &lt; Help &gt;</cancel> |

5. Enter **openview** as the password and click **Enter**.

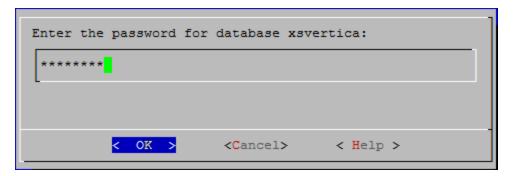

6. Wait till the Vertica database is started, and then click Enter to continue when prompted.

Note: If you see any warnings as shown in the image below, select Yes and click Enter.

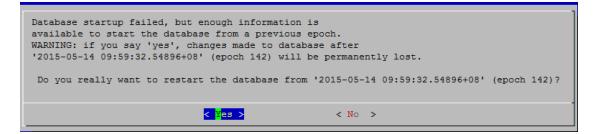

7. If Vertica database start is successful, the following message is displayed.

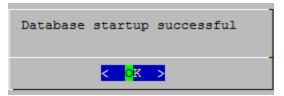

- 8. Select the **Exit** option on the Main Menu, and then click **Enter** to close the Main Menu.
- 9. Reboot server and login as **root** when the server is up.

# Appendix B: Start ITBA Virtual Appliance Services

Complete the following steps to start ITBA Virtual Appliance services:

- 1. Run the command: **su hpba**.
- 2. Run the command: cd /home/hpba/HPBA-10.00.615-618-master/supervisor/bin
- 3. Run the script: ./hpba-restart.sh.
- 4. When the message Do you want to restart HPBA? is displayed, type yes and click Enter.

## Appendix C: CentOS and open-vmtool Licenses

This product includes code licensed under the GNU General Public License, the GNU Lesser General Public License, and/or certain other open source licenses. A complete machine-readable copy of the source code corresponding to such code is available upon request. This offer is valid to anyone in receipt of this information and shall expire three years following the date of the final distribution of this product version by Hewlett-Packard Company.

To obtain such source code, send a check or money order in the amount of US \$10.00 to:

Hewlett-Packard Company Attn: General Counsel 3000 Hanover Street Palo Alto, CA 94304 USA

Please specify the product and version for which you are requesting source code.

You may also request a copy of this source code free of charge at http://www.hp.com/software/opensource.

# Send Documentation Feedback

If you have comments about this document, you can contact the documentation team by email. If an email client is configured on this system, click the link above and an email window opens with the following information in the subject line:

#### Feedback on Installation Guide (ITBA Virtual Appliance 2016.01)

Just add your feedback to the email and click send.

If no email client is available, copy the information above to a new message in a web mail client, and send your feedback to SW-Doc@hpe.com.

We appreciate your feedback!

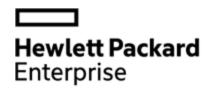

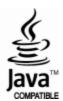